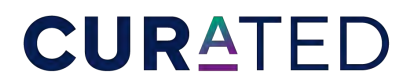

Hotels & Resorts | INTERNOVA

## How to Upload a Promotion to the Internova Travel Website & Hotel Daily Intranet

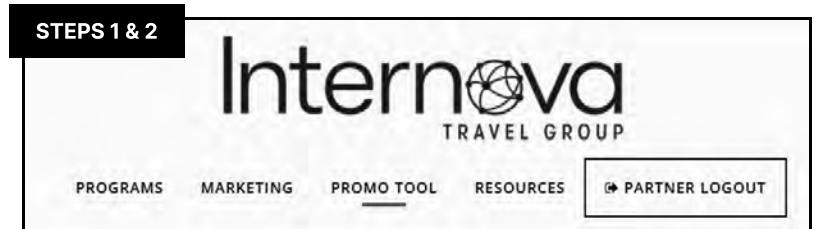

Promotions must be:

- $\cdot$  Combinable with CURATED amenities
- $\cdot$  Bookable via the Internova CURATED Hotels & Resorts Program
- $\cdot$  Loaded to the CURATED rate codes in the GDS.

## **STEP 1: Visit [internovapartnerportal.com](https://internovapartnerportal.com/)**

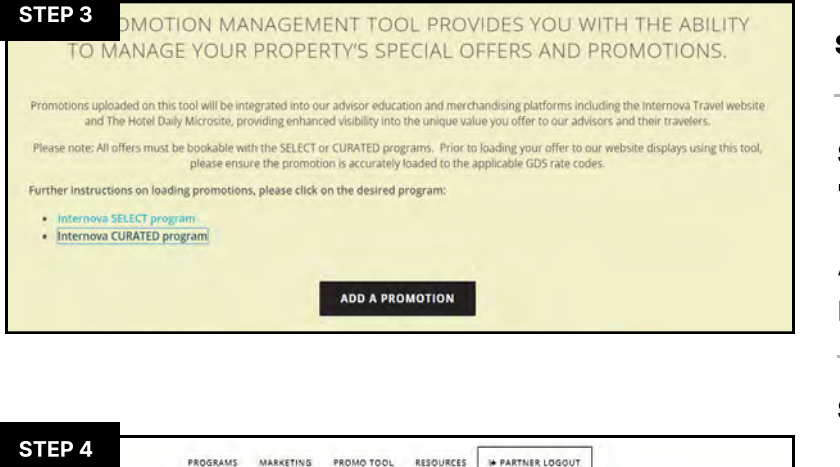

PROGRAMS MARKETING PROMOTOOL RESOURCES I PARTNER LOGOUT Promotion name Promotion headline(150 CHAR MAX) sur foolral heudline of the p

## WE'RE HERE TO HELP

For assistance with the Promotion Management Tool or questions about the Partner Portal, please contact [hotelmarketing@internova.com](mailto:hotelmarketing@internova.com)

**STEP 2: Click on "Partner Login"** 

**STEP 3: Once logged in, click** "Add a Promotion".

A new tab will pop-up and you should see your property name.

**STEP 4:** Fill out ALL fields, including images.

Please note that images must be the EXACT dimensions specified.

Large Header:  $1920 \times 550$  px under  $500KB$ 

Small Header: 440 x 260 px under 350KB

**STEP 5:** To save and upload your promotion, click "Submit Promotion".

Once you submit the promotion, a marketing account manager will review the details of the promotion and publish it to the Internova Travel Group Website as well as The Hotel Daily microsite for travel advisors.